How to Run the Requisition Workflow report

## TU\_REQ\_Requisitions\_not\_on\_PO\_Workflow

*Lists Purchase Requisitions for a selected budget year that are not on a Purchase Order (PO) and are unapproved. This report gives the workflow history of the requisition and the latest document status. Prompts include Cost Center, Account, Requestor, Requisition number, and more.*

Log into Stratus. Go to Tools>Reports and Analytics.

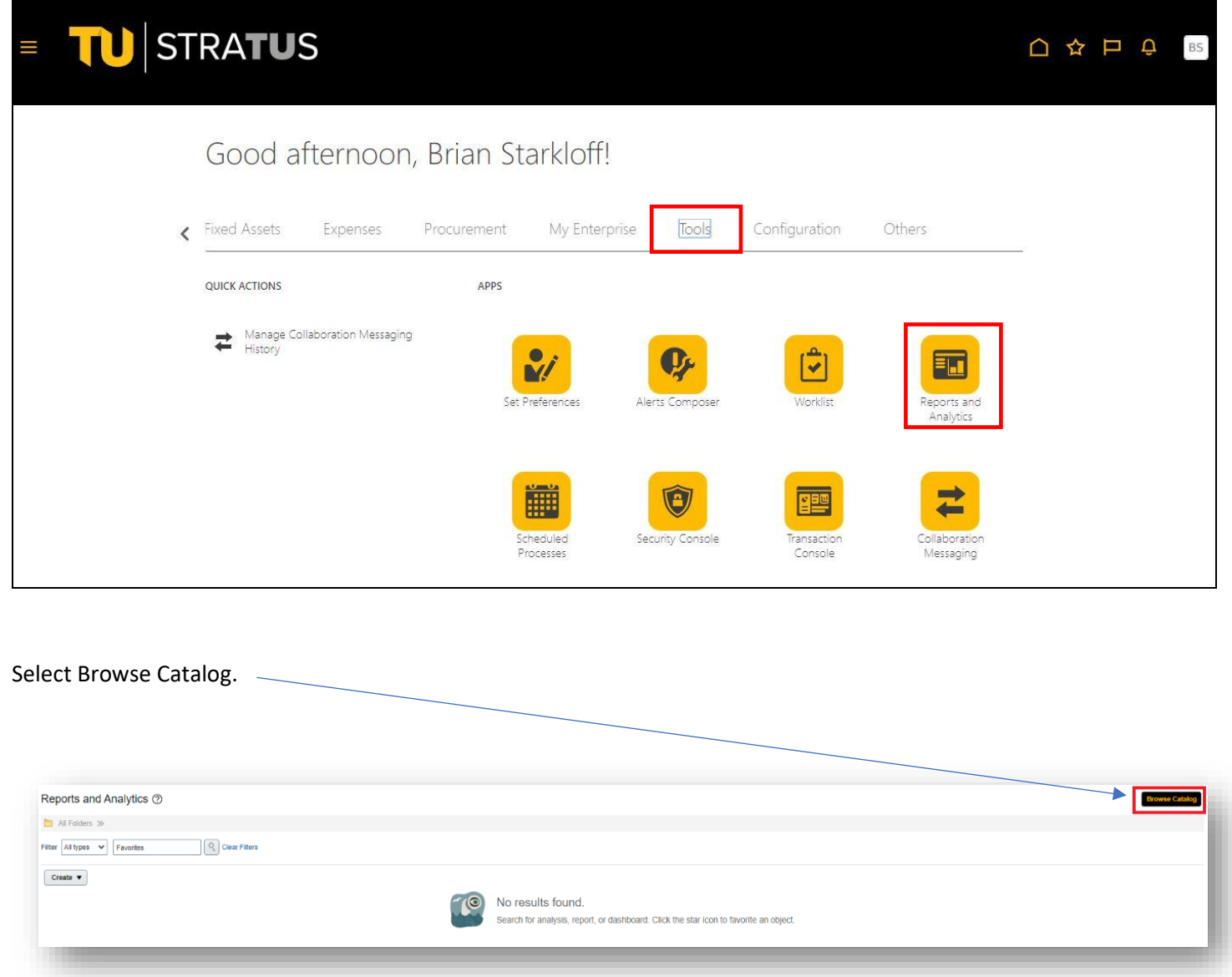

## Select Shared Folders > Custom > Campus Reporting > Requisition reports

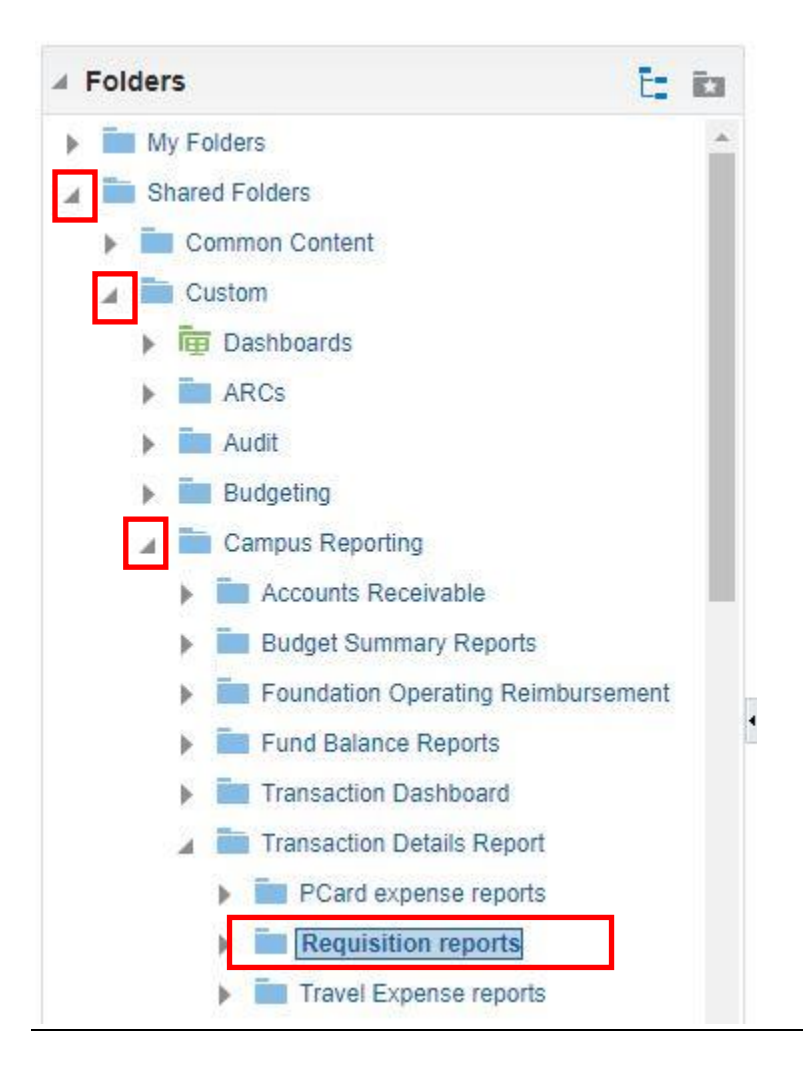

Select Open under the report name.

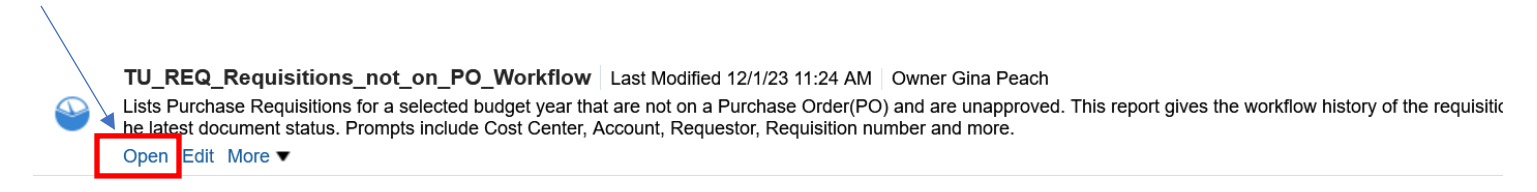

Here you will enter your parameters:

- The default budget date (Fiscal Year) will be selected. You can choose to run a previous year from the dropdown menu.
- You can type in your cost center or select from drop down. You can enter multiple Cost centers by separating them by a ; (i.e. 20830;18930)
- If you want to run the report by Preparer Name, Requester Name, Purchase Requester Supervisor Name, Requisition, Document Stratus Description, or Buyer Name, **leave cost center blank** and choose from the drop down menu(s).

When you are finished selecting your parameters, click OK

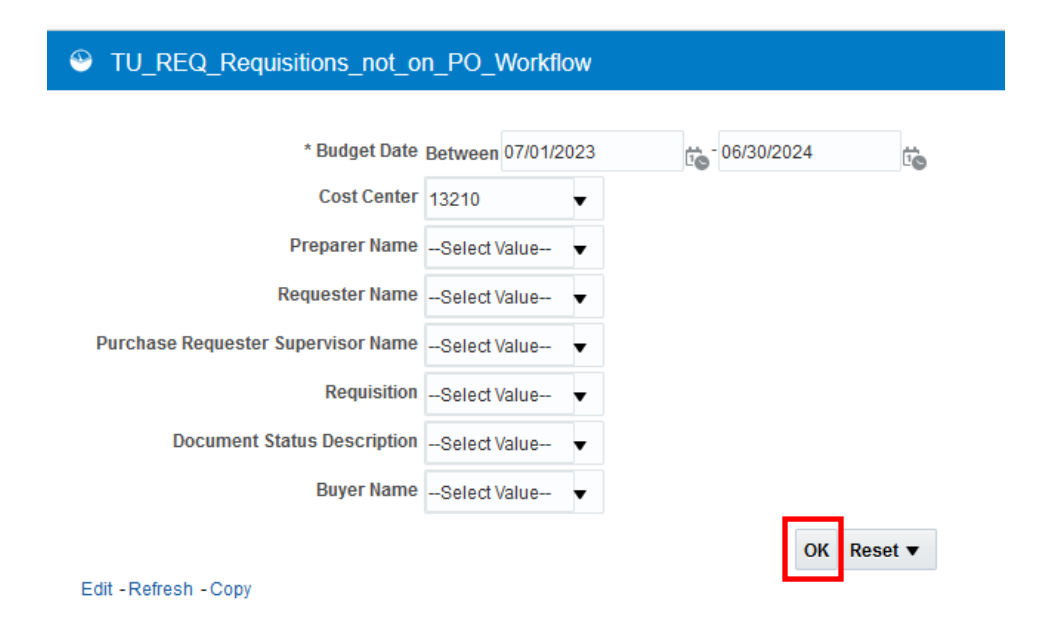

## The report will generate:

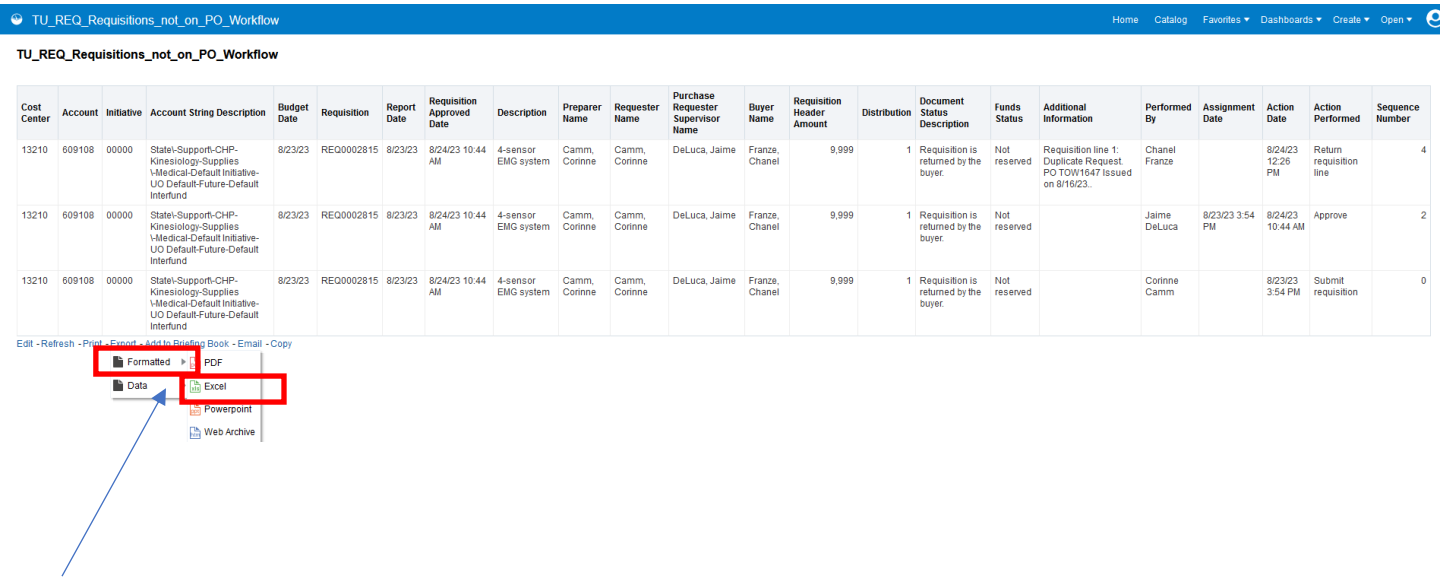

To download to Excel, scroll down to the bottom of the page and select Export, Formatted, Excel.

## **APPENDIX**

- Budget date Date in which the commitment/obligation will show in the budget.
- Document Status Description Status of the Requisition in the workflow.
- Distribution Cost center Distribution line number on the Requisition.
- Funds Status Status of the impact to the budget.
	- o Reserved: Funds are reserved and a commitment is created.
	- o Liquidated: Commitment is reversed and the obligation is created for the Purchase Order associated with the Requisition.
- Assignment date Date that task was created/submitted (i.e. Request for approval).